### **In This Guide**

This guide discusses the Standing Purchase Order (SPO) process, including how to create new SPOs and how to renew existing SPOs. Topics covered are:

- $\checkmark$  [SPO definition](#page-0-0)
- $\checkmark$  [SPO process cycles](#page-0-1)

 $\checkmark$  [Existing SPOs: Renew or update](#page-0-2)

- 
- [Procedure to pay SPO invoices](#page-6-0) (allocation [and approval\)](#page-6-0)
- [Procedure to create/renew](#page-1-0) SPOs

**Note on Subcontract SPOs:** There is a separate Step-by-Step Guide for [Creating \(or Renewing\) Subcontract SPOs](http://www.cu.edu/psc/policies/creating-or-renewing-subcontract-spos).

### <span id="page-0-0"></span>**What is an SPO?**

The SPO is a method of procurement used for repetitive purchases from non-catalog suppliers over a period of time, with a total anticipated cost greater than \$5,000.

### <span id="page-0-2"></span>**Existing SPOs: Renew or Update?**

When your SPO is ready to expire, whether you renew the SPO or simply update it depends on whether your department has a contract with the supplier. If a contract exists, update the SPO by emailing [changeorder@cu.edu.](mailto:changeorder@cu.edu) If a contract doesn't exist, renew your SPO by following the procedure discussed below. If you are unsure whether a contract exists, contact the appropriate [purchasing agent.](https://www.cu.edu/psc/purchasing/commodities.htm)

### <span id="page-0-1"></span>**SPO Process Cycles in CU Marketplace**

Setting up SPOs:

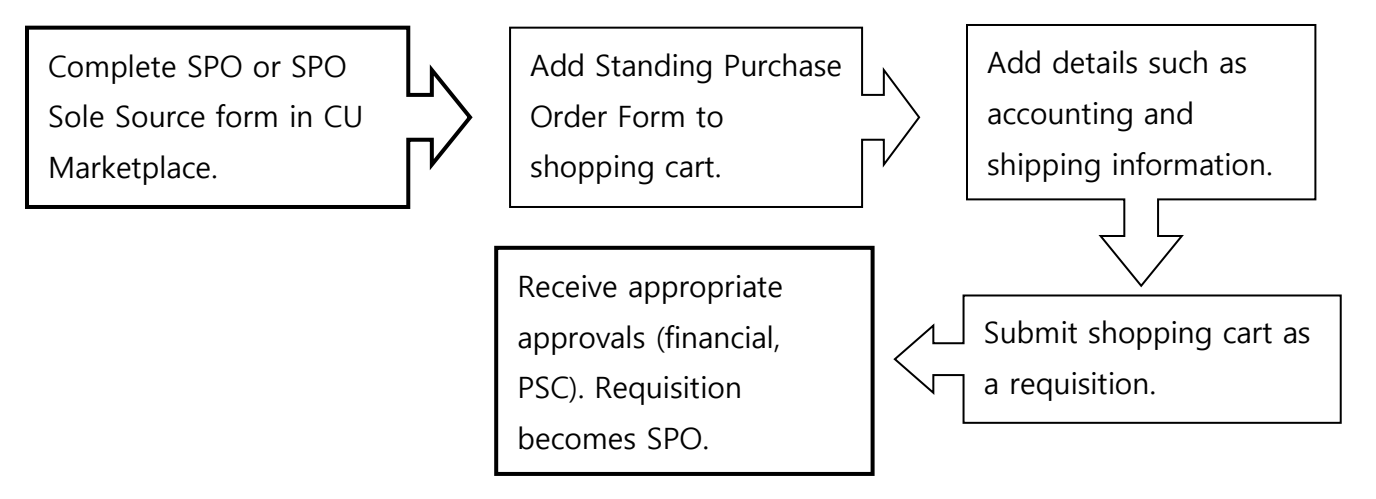

Payment Process for SPOs:

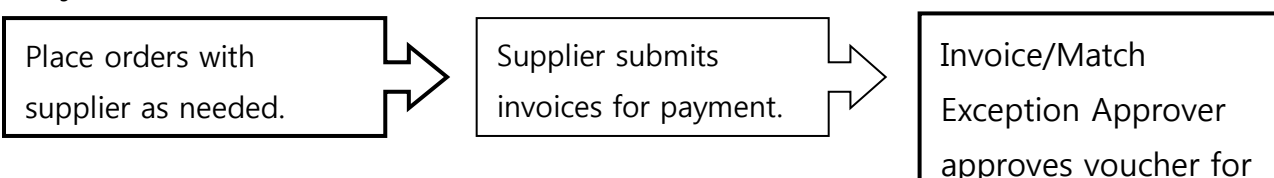

### <span id="page-1-0"></span>**SPO Creation/Renewal Procedure**

Begin by accessing CU Marketplace via [your campus portal.](https://my.cu.edu/index.html) Within your portal's top navigation bar, use the **Business Tools** dropdown menu to select **CU Marketplace**.

### Step #1: Enter SPO form in CU Marketplace

1. From the **CU Purchasing & Payment Forms** section of the CU Marketplace home page, select the **Standing Purchase Order Form**…or **Standing Purchase Order – Sole Source Request**

**Form** where there is only one supplier who can provide the goods or service being requested. The form will appear in a separate window.

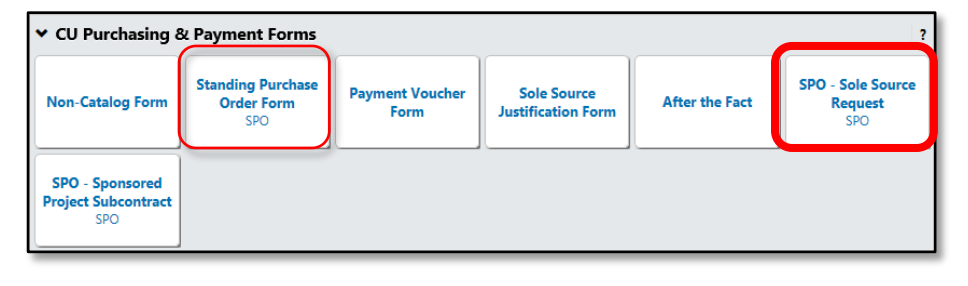

payment.

2. Enter the **Supplier** or click the **supplier search** link. Select the appropriate supplier from the list of results.

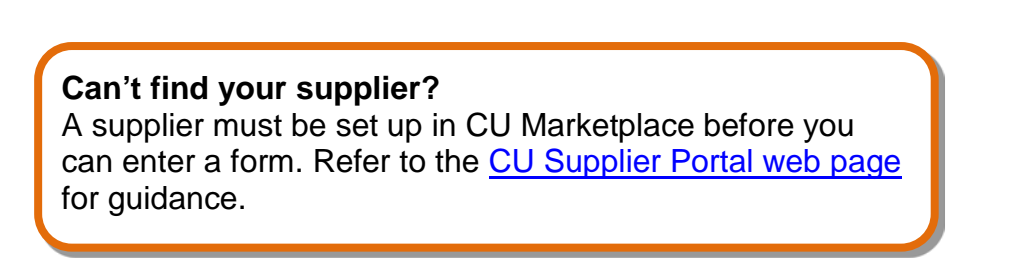

- 3. Verify that supplier information is correct. Note that the **Fulfillment Address** is the address to which the SPO will be issued. A fulfillment address specified by the supplier as preferred will default.
- 4. Enter the required information, indicated by the boldfaced fields.
	- A. Enter the **SPO Description**.

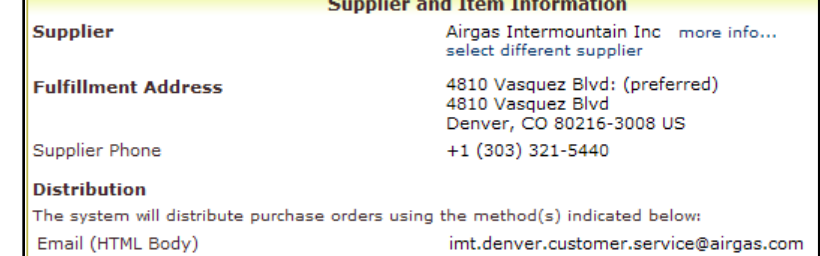

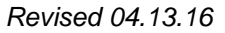

*Revised 04.13.16 Finance & Procurement Help Desk: 303.837.2161 For additional learning resources, visit [www.cu.edu/psc.](http://www.cu.edu/psc)*

- B. The **Unit Price** defaults to "1.00" and cannot be changed.
- C. Enter the

amount to be encumbered for the current time period, fiscal year, and/or budget period as the **SPO Encumbrance**. This is the amount that will be encumbered on your financial reports. For example, if your SPO is for 2 years and your budget in the financial system is for only one year, then the SPO

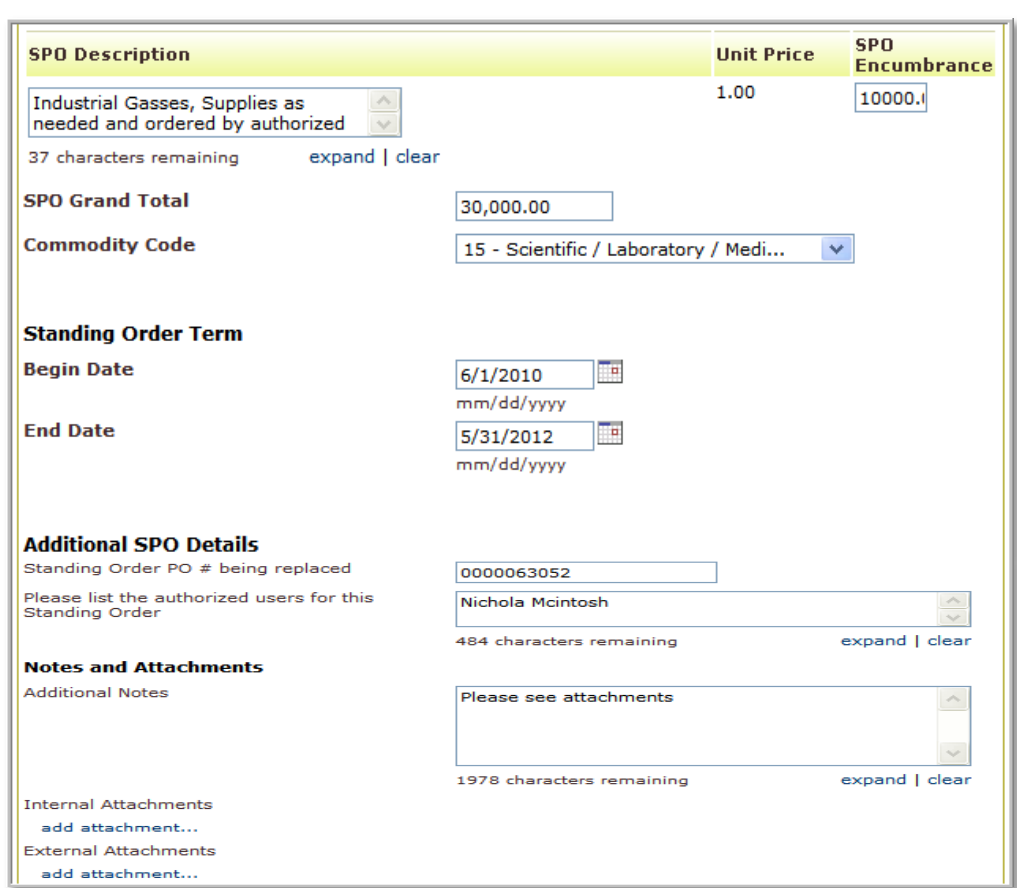

encumbrance amount should be entered for the first year. After one year, a change order can be processed to increase the amount and extend the SPO end date.

- D. Enter the **SPO Grand Total** amount. This is the amount over the entire term of your SPO. For example, if your SPO is for 2 years with \$10,000 each year, then the SPO Grand Total Amount is \$20,000.
- E. Select a **Commodity Code**.
- F. Enter the **Begin Date** of your SPO.
- G. Enter the **End Date** of the current one year time period or contract period for the SPO Encumbrance.

For example, if your SPO is for a five-year lease, then the end date should reflect the current time period.

If your SPO is for multiple years, a change order can be processed to extend the end date for each time period.

H. If renewing an existing SPO, enter the **Standing Order PO # being replaced**.

# **Step-by-Step Guide**

*Creating (or Renewing) SPOs in CU Marketplace*

- I. List the **Authorized Users** for your SPO.
- J. If needed, enter **Additional Notes**. These notes will be communicated to the supplier with your SPO. The ability to add notes to someone other than the supplier is discussed later in this guide.
- K. Click the **add attachments…** link to attach **Internal** and/or **External Attachments**, if applicable. External attachments will be dispatched to the supplier with your SPO.
- L. If completing the Standing Purchase Order – Sole Source Request Form, you will also see the **Sole Source Justification** section. Provide details regarding your purchase need, required features, and investigation of competing brands.

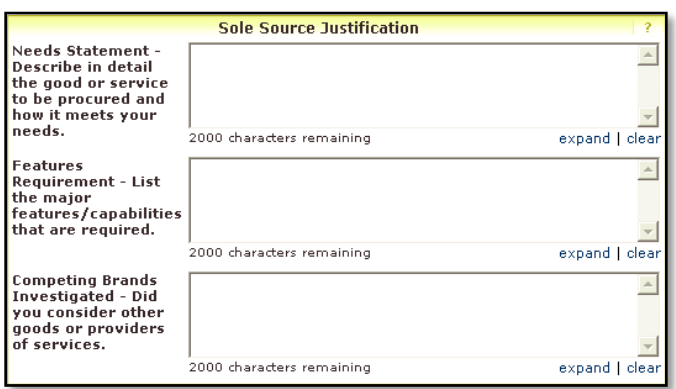

### Step #2: Add form to your shopping cart

- 1. Use the **Available Actions** dropdown menu located at the top of page and select Add and go to Cart; click the **Go** button.
- 2. We recommend that you enter a unique shopping cart **Name** to easily identify or search for

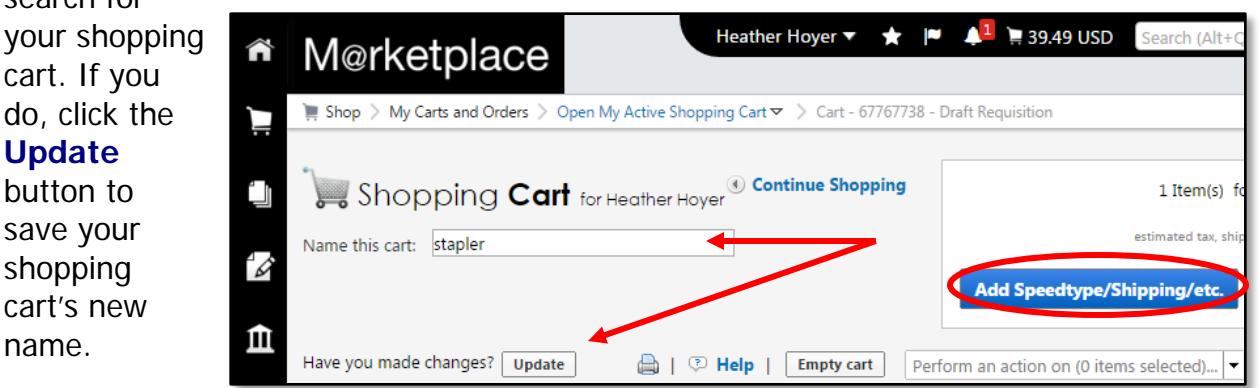

### Step #3: Add details to shopping cart

- 1. Click the **Add Speedtype/Shipping/etc.** button located in the upper right corner.
- 2. Navigation tabs appear at the top of the page and the error icon  $\blacksquare$  highlights where your attention is needed. You can click on the tab to navigate to the section and provide information.

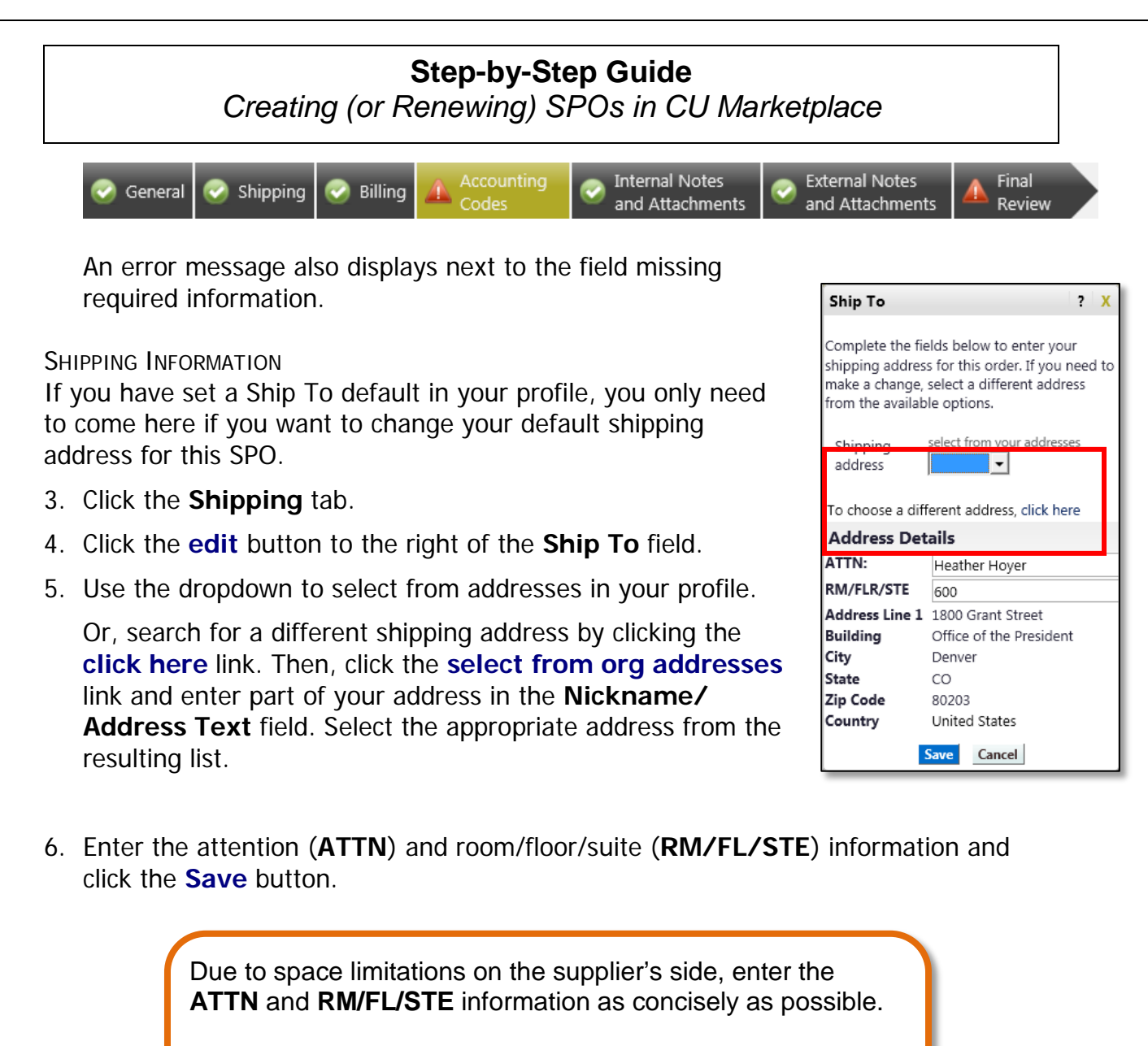

These fields can be used to enter other pertinent delivery information but keep in mind that the field truncates differently for different suppliers. Be brief!

### ACCOUNTING INFORMATION

- 7. Click the **Accounting Codes** tab.
- 8. Click on the **Required field** link or the **edit** button to enter or search for the **SpeedType** and **Account**.
- 9. Enter the appropriate

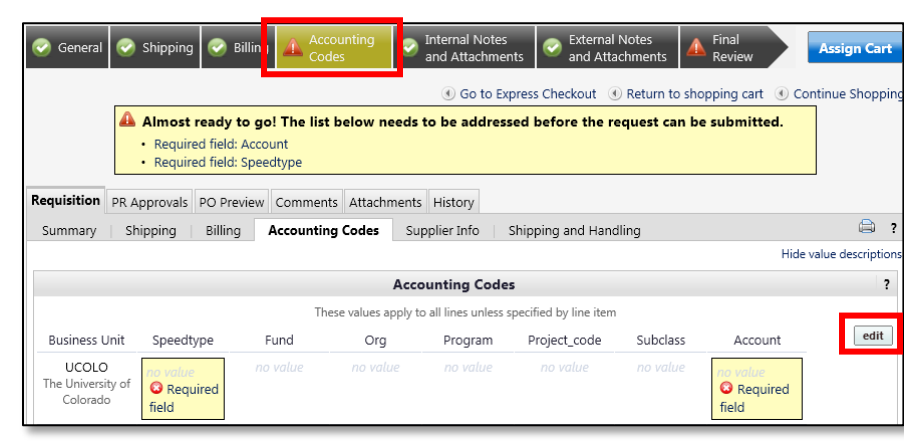

*Revised 04.13.16 Finance & Procurement Help Desk: 303.837.2161 For additional learning resources, visit [www.cu.edu/psc.](http://www.cu.edu/psc)* *Page 5 of 8*

# **Step-by-Step Guide**

*Creating (or Renewing) SPOs in CU Marketplace*

SpeedType using one of the following methods:

- If you have set your SpeedType Profile, click the **Select from profile values** link to access your SpeedType list.
- Type the **SpeedType** and click the **recalculate/validate values** link to return the corresponding Fund, Org, Program or Project values.

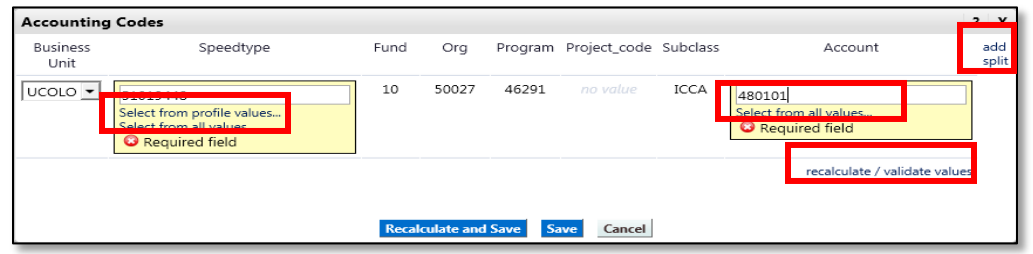

• If needed, click the **Select from all values….** link to search for the SpeedType using the **Custom Fie** 

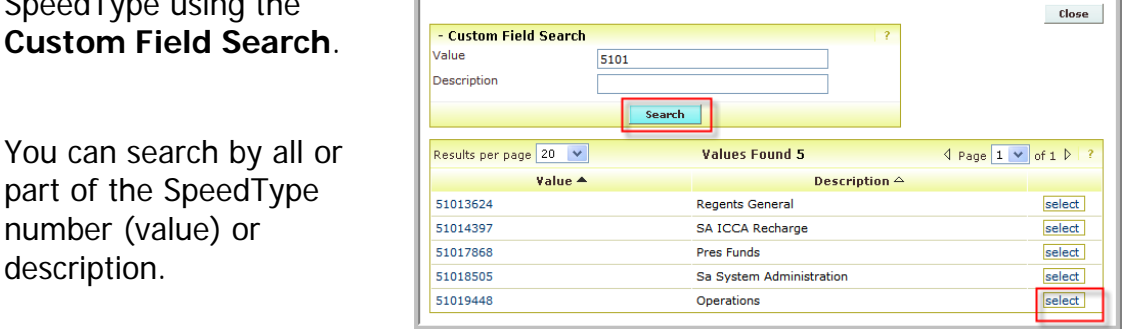

10. Type the **Account**, or click the **Select from all values….** link to search for the account using the **Custom Field Search**.

**Want to be able to change accounting information per invoice?** If so, you must enter only one accounting distribution (SpeedType and account) on the SPO. The entire SPO will be encumbered against this one accounting distribution line. Changing an invoice's accounting information is further discussed below.

If you enter multiple accounting distributions on the SPO, you will **not** be able to change an invoice's accounting information…but you can process a journal entry to move the expense to the appropriate SpeedType(s). To enter another distribution line, click the **add split** link located in the upper right corner of the Accounting Codes pop-up box.

11. Click the **Save** button.

*Revised 04.13.16 Finance & Procurement Help Desk: 303.837.2161 For additional learning resources, visit [www.cu.edu/psc.](http://www.cu.edu/psc)*

# **Step-by-Step Guide**

*Creating (or Renewing) SPOs in CU Marketplace*

- 12. Click the **Internal Notes and Attachments** tab, if needed, to add notes to someone other than the supplier, such as the PSC purchasing agent or your financial approver.
- 13.Click the **Final Review** tab to complete your review. If needed, click the **edit** button to make additional updates.

### Step #4: Submit shopping cart as a requisition

(You must have Requestor access in order to perform this step.)

- 1. Click the **Submit Order** button located in the upper right corner.
- 2. A congratulatory message will appear, along with a summary of your requisition.

CU Marketplace will send an email notification to the Approver(s).

### Step #5: Receive appropriate approvals

After the Requestor submits your shopping cart as a requisition, CU Marketplace routes your requisition for financial approval. Financial approval is given by an individual with a fiscal role on the SpeedType (except Officer or Fiscal Staff – Report Recipient) who is also a CU Marketplace Approver.

After financial approval is obtained, CU Marketplace routes your requisition for PSC approval. Once approved by the PSC, your requisition will convert into an SPO. The Requestor will receive an email notification from CU Marketplace. Your SPO is communicated to the supplier in preparation of your upcoming orders.

### <span id="page-6-0"></span>**SPO Payment Procedure**

First, let's begin by reviewing the SPO payment cycle illustrated on page 2:

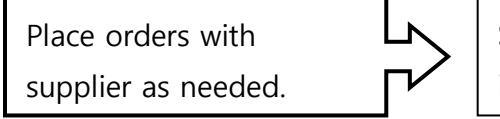

Supplier submits invoices for payment. Invoice/Match Exception Approver approves voucher for payment.

Once an order is placed with a supplier, referencing your SPO number, the supplier must submit an invoice to receive payment.

> If the SPO total amount is over \$5,000, the Invoice/Match Exception Approver(s) must approve each invoice to pay – regardless of the dollar amount of the individual invoice.

### If you receive the invoice prior to the PSC:

- You can use the [SPO Invoice Allocation form](http://www.cu.edu/psc/forms/spo-invoice-allocation-spo) to change accounting information on the invoice. As noted earlier, you can only change the invoice's accounting information if your SPO contains a single accounting distribution.
- Email the invoice (and the completed SPO Invoice Allocation form, if appropriate) to [APInvoice@cu.edu.](mailto:APInvoice@cu.edu)
- An email notification is sent to the Requestor and any Invoice/Match Exception Approvers once the invoice is entered as a voucher into CU Marketplace. The Invoice/Match Exception Approver(s) must review and, if appropriate, approve the voucher for payment to be made.

### If the invoice has been entered by the PSC first:

- An email notification is sent to the Requestor and any Invoice/Match Exception Approvers once the invoice is entered as a voucher into CU Marketplace.
- **If the accounting distribution for the invoice is correct:** The Invoice/ Match Exception Approver(s) must review and, if appropriate, approve the voucher for payment to be made.
- **If the accounting distribution for the invoice should be changed:** Voucher approval must **not** be done until the new accounting is entered. Complete the [SPO](http://www.cu.edu/psc/forms/spo-invoice-allocation-spo)  [Invoice Allocation form](http://www.cu.edu/psc/forms/spo-invoice-allocation-spo) and within CU Marketplace add a comment to the **voucher**  attaching the form.

When adding the comment, send an email notification to the PSC Payable Services technician.

(As noted earlier, this is only possible if your SPO contains a single accounting distribution.)

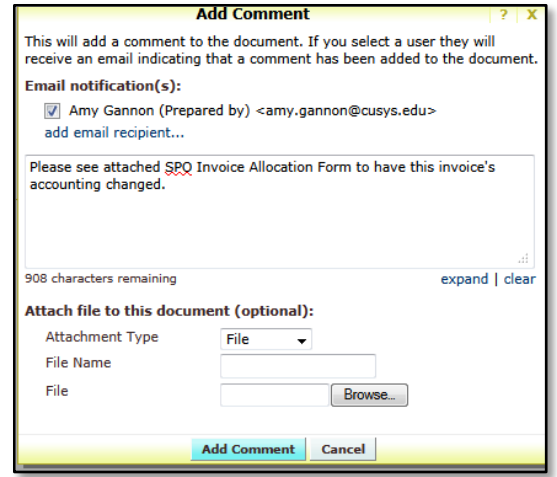

• An email notification is sent once the requested accounting change has been entered. The Invoice/Match Exception Approver(s) must now review and, if appropriate, approve the voucher for payment to be made.